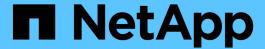

# **Configure StorageGRID connections** (SG5600)

StorageGRID

NetApp June 13, 2025

This PDF was generated from https://docs.netapp.com/us-en/storagegrid-116/sg5600/accessing-storagegrid-appliance-installer-sg5600.html on June 13, 2025. Always check docs.netapp.com for the latest.

# **Table of Contents**

| Configure StorageGRID connections (SG5600)                 | 1    |
|------------------------------------------------------------|------|
| Access StorageGRID Appliance Installer                     | 1    |
| Verify and upgrade StorageGRID Appliance Installer version | 4    |
| Configure network links (SG5600)                           | 5    |
| Set IP configuration                                       | . 11 |
| Verify network connections                                 | . 18 |
| Verify port-level network connections                      | . 20 |

# **Configure StorageGRID connections (SG5600)**

Before you can deploy a StorageGRID appliance as a Storage Node in a StorageGRID grid, you must configure the connections between the appliance and the networks you plan to use. You can configure networking by browsing to the StorageGRID Appliance Installer, which is included on the E5600SG controller (the compute controller in the appliance).

# **Access StorageGRID Appliance Installer**

You must access the StorageGRID Appliance Installer to configure the connections between the appliance and the three StorageGRID networks: the Grid Network, the Admin Network (optional), and the Client Network (optional).

### What you'll need

- · You are using a supported web browser.
- The appliance is connected to all of the StorageGRID networks you plan to use.
- You know the IP address, gateway, and subnet for the appliance on these networks.
- · You have configured the network switches you plan to use.

### About this task

When you first access the StorageGRID Appliance Installer, you can use the DHCP-assigned IP address for the Admin Network (assuming the appliance is connected to the Admin Network) or the DHCP-assigned IP address for the Grid Network. Using the IP address for the Admin Network is preferred. Otherwise, if you access the StorageGRID Appliance Installer using the DHCP address for the Grid Network, you might lose connection with the StorageGRID Appliance Installer when you change link settings and when you enter a static IP.

### Steps

1. Obtain the DHCP address for the appliance on the Admin Network (if it is connected) or the Grid Network (if the Admin Network is not connected).

You can do either of the following:

- Provide the MAC address for management port 1 to your network administrator, so they can look up the DHCP address for this port on the Admin Network. The MAC address is printed on a label on the E5600SG controller, next to the port.
- Look at the seven-segment display on the E5600SG controller. If management port 1 and 10-GbE ports 2 and 4 on the E5600SG controller are connected to networks with DHCP servers, the controller attempts to obtain dynamically assigned IP addresses when you power on the enclosure. After the controller has completed the power-on process, its seven-segment display shows HO, followed by a repeating sequence of two numbers.

HO -- IP address for Admin Network -- IP address for Grid Network HO

In the sequence:

- The first set of numbers is the DHCP address for the appliance Storage Node on the Admin Network, if it is connected. This IP address is assigned to management port 1 on the E5600SG controller.
- The second set of numbers is the DHCP address for the appliance Storage Node on the Grid Network. This IP address is assigned to 10-GbE ports 2 and 4 when you first apply power to the appliance.

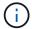

If an IP address could not be assigned using DHCP, 0.0.0.0 is displayed.

- 2. If you were able to obtain either of the DHCP addresses:
  - a. Open a web browser on the service laptop.
  - b. Enter this URL for the StorageGRID Appliance Installer:

https://E5600SG\_Controller\_IP:8443

For E5600SG\_Controller\_IP, use the DHCP address for the controller (use the IP address for the Admin Network if you have it).

c. If you are prompted with a security alert, view and install the certificate using the browser's installation wizard.

The alert will not appear the next time you access this URL.

The StorageGRID Appliance Installer Home page appears. The information and messages shown when you first access this page depend on how your appliance is currently connected to StorageGRID networks. Error messages might appear that will be resolved in later steps.

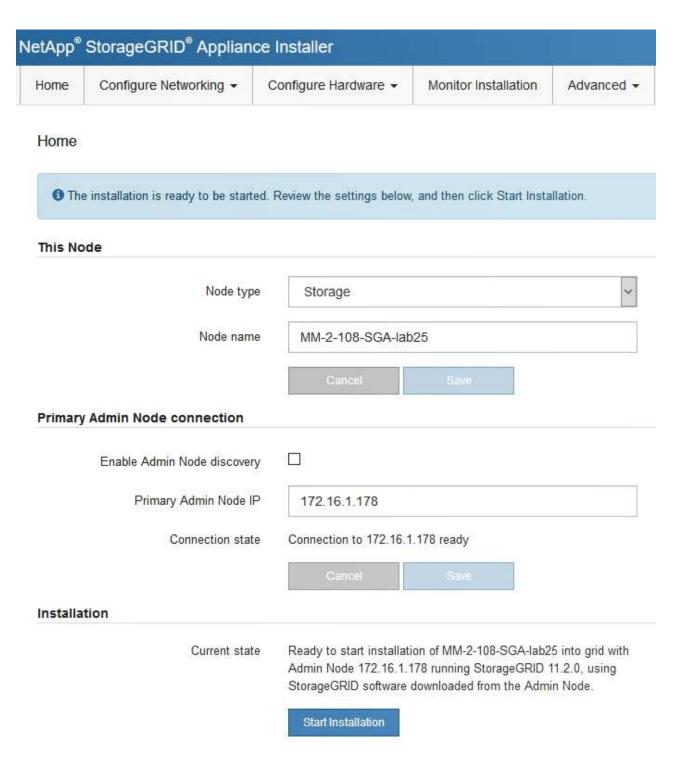

- 3. If the E5600SG controller could not acquire an IP address using DHCP:
  - a. Connect the service laptop to management port 2 on the E5600SG controller, using an Ethernet cable.

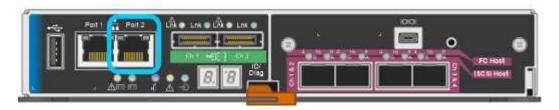

b. Open a web browser on the service laptop.

c. Enter this URL for the StorageGRID Appliance Installer:

https://169.254.0.1:8443

The StorageGRID Appliance Installer Home page appears. The information and messages shown when you first access this page depend on how your appliance is currently connected.

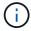

If you cannot access the Home page over a link-local connection, configure the service laptop IP address as 169.254.0.2, and try again.

4. Review any messages displayed on the Home page and configure the link configuration and the IP configuration, as required.

### Related information

Web browser requirements

# Verify and upgrade StorageGRID Appliance Installer version

The StorageGRID Appliance Installer version on the appliance must match the software version installed on your StorageGRID system to ensure that all StorageGRID features are supported.

### What you'll need

You have accessed the StorageGRID Appliance Installer.

StorageGRID appliances come from the factory preinstalled with the StorageGRID Appliance Installer. If you are adding an appliance to a recently upgraded StorageGRID system, you might need to manually upgrade the StorageGRID Appliance Installer before installing the appliance as a new node.

The StorageGRID Appliance Installer automatically upgrades when you upgrade to a new StorageGRID version. You do not need to upgrade the StorageGRID Appliance Installer on installed appliance nodes. This procedure is only required when you are installing an appliance that contains an earlier version of the StorageGRID Appliance Installer.

### **Steps**

- 1. From the StorageGRID Appliance Installer, select Advanced > Upgrade Firmware.
- 2. Compare the Current Firmware version to the software version installed on your StorageGRID system. (From the top of the Grid Manager, select the help icon and select **About**.)

The second digit in the two versions should match. For example, if your StorageGRID system is running version 11.6.x.y, the StorageGRID Appliance Installer version should be 3.6.z.

3. If the appliance has a down-level version of the StorageGRID Appliance Installer, go to NetApp Downloads: StorageGRID Appliance.

Sign in with the username and password for your NetApp account.

4. Download the appropriate version of the **Support file for StorageGRID Appliances** and the corresponding checksum file.

The Support file for StorageGRID Appliances file is a .zip archive that contains the current and previous firmware versions for all StorageGRID appliance models, in subdirectories for each controller type.

After downloading the Support file for StorageGRID Appliances file, extract the .zip archive and see the README file for important information about installing the StorageGRID Appliance Installer.

- 5. Follow the instructions on the Upgrade Firmware page of the StorageGRID Appliance Installer to perform these steps:
  - a. Upload the appropriate support file (firmware image) for your controller type and the checksum file.
  - b. Upgrade the inactive partition.
  - c. Reboot and swap partitions.
  - d. Upgrade the second (inactive) partition.

### Related information

Access StorageGRID Appliance Installer

# Configure network links (SG5600)

You can configure network links for the ports used to connect the appliance to the Grid Network, the Client Network, and the Admin Network. You can set the link speed as well as the port and network bond modes.

### What you'll need

If you plan to use Aggregate port bond mode, LACP network bond mode, or VLAN tagging:

- You have connected the 10-GbE ports on the appliance to switches that can support VLAN and LACP.
- If multiple switches are participating in the LACP bond, the switches support multi-chassis link aggregation groups (MLAG), or equivalent.
- · You understand how to configure the switches to use VLAN, LACP, and MLAG or equivalent.
- You know the unique VLAN tag to use for each network. This VLAN tag will be added to each network packet to ensure that network traffic is routed to the correct network.

### About this task

This figure shows how the four 10-GbE ports are bonded in fixed port bond mode (default configuration).

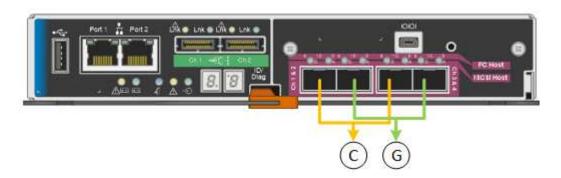

| Callout | Which ports are bonded                                                             |
|---------|------------------------------------------------------------------------------------|
| С       | Ports 1 and 3 are bonded together for the Client Network, if this network is used. |

| Callout | Which ports are bonded                                  |
|---------|---------------------------------------------------------|
| G       | Ports 2 and 4 are bonded together for the Grid Network. |

This figure shows how the four 10-GbE ports are bonded in aggregate port bond mode.

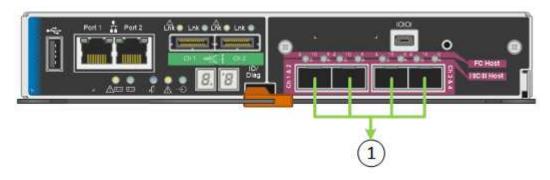

| Callout | Which ports are bonded                                                                                                    |
|---------|----------------------------------------------------------------------------------------------------|
| 1       | All four ports are grouped in a single LACP bond, allowing all ports to be used for Grid Network and Client Network traffic. |

The table summarizes the options for configuring the four 10-GbE ports. You only need to configure the settings on the Link Configuration page if you want to use a non-default setting.

### • Fixed (default) port bond mode

| Network bond mode       | Client Network disabled (default)                                                                                                    | Client Network enabled                                                                                                    |
|-------------------------|----------------------------------------------------------------------------------------------------|----------------------------------------------------------------------------------------------------|
| Active-Backup (default) | <ul> <li>Ports 2 and 4 use an active-<br/>backup bond for the Grid<br/>Network.</li> </ul>                                                     | <ul> <li>Ports 2 and 4 use an active-<br/>backup bond for the Grid<br/>Network.</li> </ul>                                                                                                    |
|                         | <ul><li>Ports 1 and 3 are not used.</li><li>A VLAN tag is optional.</li></ul>                                                                  | <ul> <li>Ports 1 and 3 use an active-backup bond for the Client Network.</li> <li>VLAN tags can be specified for both networks.</li> </ul>                                                      |
| LACP (802.3ad)          | <ul> <li>Ports 2 and 4 use an LACP bond for the Grid Network.</li> <li>Ports 1 and 3 are not used.</li> <li>A VLAN tag is optional.</li> </ul> | <ul> <li>Ports 2 and 4 use an LACP bond for the Grid Network.</li> <li>Ports 1 and 3 use an LACP bond for the Client Network.</li> <li>VLAN tags can be specified for both networks.</li> </ul> |

### • Aggregate port bond mode

| Network bond mode   | Client Network disabled (default)                                                                                                    | Client Network enabled                                                                                                    |
|---------------------|----------------------------------------------------------------------------------------------------|----------------------------------------------------------------------------------------------------|
| LACP (802.3ad) only | <ul> <li>Ports 1-4 use a single LACP bond for the Grid Network.</li> <li>A single VLAN tag identifies Grid Network packets.</li> </ul> | <ul> <li>Ports 1-4 use a single LACP bond for the Grid Network and the Client Network.</li> <li>Two VLAN tags allow Grid Network packets to be segregated from Client Network packets.</li> </ul> |

See "10-GbE port connections for the E5600SG controller" for more information about port bond and network bond modes.

This figure shows how the two 1-GbE management ports on the E5600SG controller are bonded in Active-Backup network bond mode for the Admin Network.

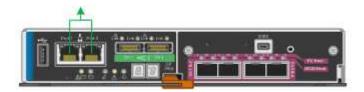

### Steps

1. From the menu bar of the StorageGRID Appliance Installer, click **Configure Networking > Link Configuration**.

The Network Link Configuration page displays a diagram of your appliance with the network and management ports numbered.

### Network Link Configuration

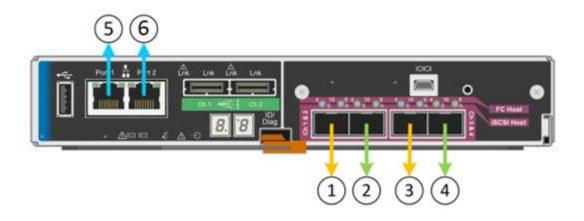

▲ You might lose your connection if you make changes to the network or link you are connected through. If you are not reconnected within 1 minute, re-enter the URL using one of the other IP addresses assigned to the appliance.

The Link Status table lists the link state (up/down) and speed (1/10/25/40/100 Gbps) of the numbered

### Link Status

| Link | State | Speed (Gbps) |
|------|-------|--------------|
| 1    | Down  | N/A          |
| 2    | Up    | 10           |
| 3    | Up    | 10           |
| 4    | Down  | N/A          |
| 5    | Up    | 1            |
| 6    | Up    | 1            |

The first time you access this page:

- Link Speed is set to 10GbE. This is the only link speed available for the E5600SG controller.
- Port bond mode is set to Fixed.
- Network bond mode for the Grid Network is set to Active-Backup.
- The **Admin Network** is enabled, and the network bond mode is set to **Independent**.
- The Client Network is disabled.

### **Link Settings**

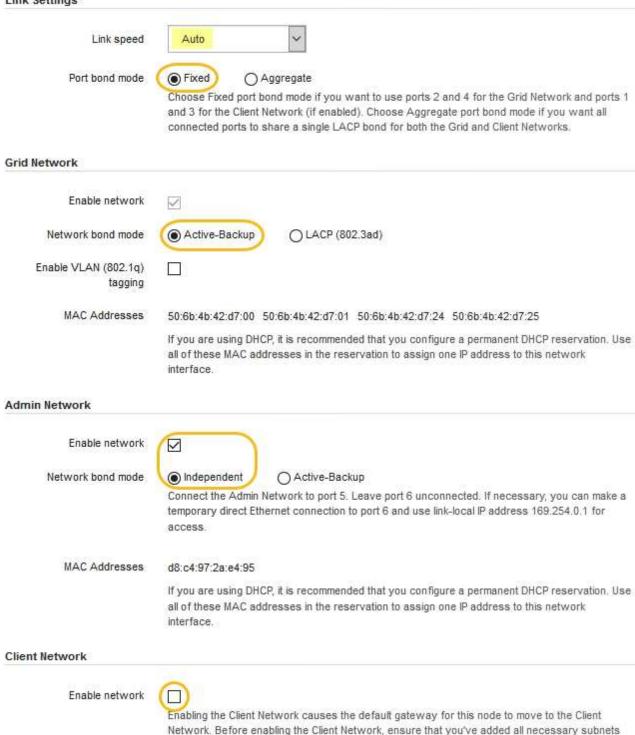

2. Enable or disable the StorageGRID networks you plan to use.

The Grid Network is required. You cannot disable this network.

a. If the appliance is not connected to the Admin Network, unselect the **Enable network** check box for the Admin Network.

to the Grid Network Subnet List. Otherwise, the connection to the node might be lost.

| Admin Network |                |  |
|---------------|----------------|--|
|               | Enable network |  |

b. If the appliance is connected to the Client Network, select the **Enable network** check box for the Client Network.

The Client Network settings for the 10-GbE ports are now shown.

3. Refer to the table, and configure the port bond mode and the network bond mode.

The example shows:

- Aggregate and LACP selected for the Grid and the Client networks. You must specify a unique VLAN tag for each network. You can select values between 0 and 4095.
- Active-Backup selected for the Admin Network.

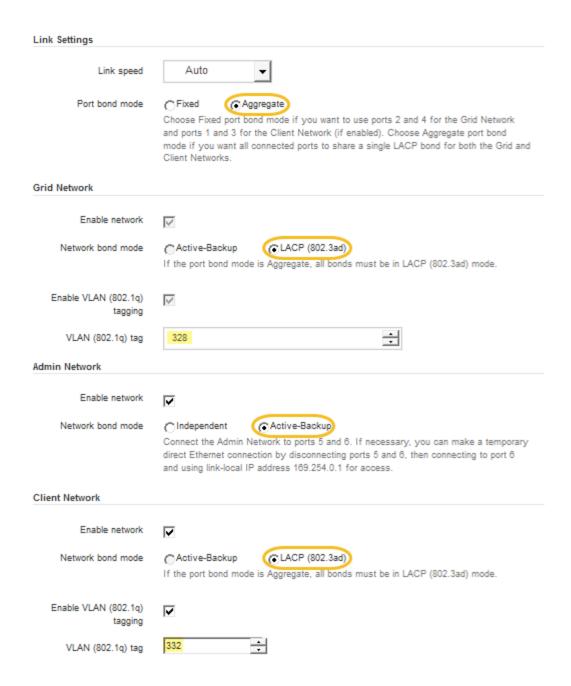

4. When you are satisfied with your selections, click Save.

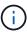

You might lose your connection if you made changes to the network or link you are connected through. If you are not reconnected within 1 minute, re-enter the URL for the StorageGRID Appliance Installer using one of the other IP addresses assigned to the appliance:

https://E5600SG\_Controller\_IP:8443

### Related information

Port bond modes for the E5600SG controller ports

# **Set IP configuration**

You use the StorageGRID Appliance Installer to configure the IP addresses and routing

information used for the appliance Storage Node on the StorageGRID Grid, Admin, and Client Networks.

### About this task

You must either assign a static IP for the appliance on each connected network or assign a permanent lease for the address on the DHCP server.

If you want to change the link configuration, see the instructions for changing the link configuration of the E5600SG controller.

### **Steps**

- 1. In the StorageGRID Appliance Installer, select **Configure Networking > IP Configuration**.
  - The IP Configuration page appears.
- 2. To configure the Grid Network, select either **Static** or **DHCP** in the **Grid Network** section of the page.

### Grid Network

The Grid Network is used for all internal StorageGRID traffic. The Grid Network provides connectivity between all nodes in the grid, across all sites and subnets. All hosts on the Grid Network must be able to talk to all other hosts. The Grid Network can consist of multiple subnets. Networks containing critical grid services, such as NTP, can also be added as Grid subnets.

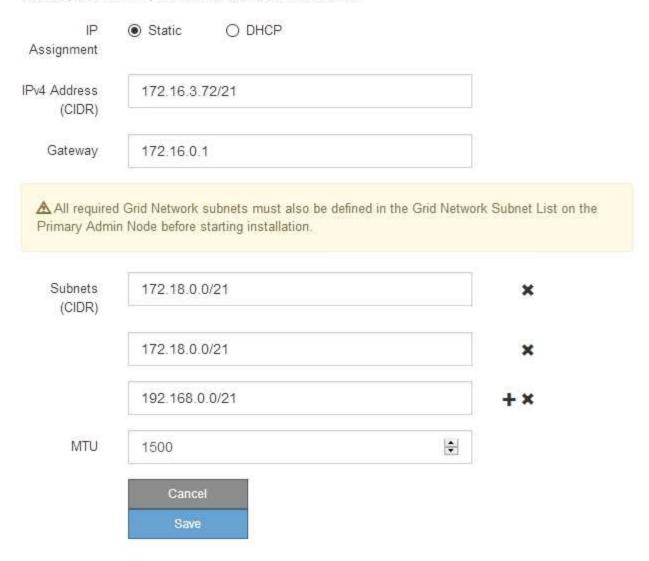

- 3. If you selected **Static**, follow these steps to configure the Grid Network:
  - a. Enter the static IPv4 address, using CIDR notation.
  - b. Enter the gateway.

If your network does not have a gateway, re-enter the same static IPv4 address.

c. If you want to use jumbo frames, change the MTU field to a value suitable for jumbo frames, such as 9000. Otherwise, keep the default value of 1500.

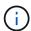

The MTU value of the network must match the value configured on the switch port the node is connected to. Otherwise, network performance issues or packet loss might occur.

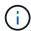

For the best network performance, all nodes should be configured with similar MTU values on their Grid Network interfaces. The **Grid Network MTU mismatch** alert is triggered if there is a significant difference in MTU settings for the Grid Network on individual nodes. The MTU values do not have to be the same for all network types.

### d. Click Save.

When you change the IP address, the gateway and list of subnets might also change.

If you lose your connection to the StorageGRID Appliance Installer, re-enter the URL using the new static IP address you just assigned. For example,

https://services appliance IP:8443

e. Confirm that the list of Grid Network subnets is correct.

If you have grid subnets, the Grid Network gateway is required. All grid subnets specified must be reachable through this gateway. These Grid Network subnets must also be defined in the Grid Network Subnet List on the primary Admin Node when you start StorageGRID installation.

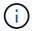

The default route is not listed. If the Client Network is not enabled, the default route will use the Grid Network gateway.

- To add a subnet, click the insert icon 

   to the right of the last entry.
- To remove an unused subnet, click the delete icon x.
- f. Click Save.
- 4. If you selected **DHCP**, follow these steps to configure the Grid Network:
  - a. After you select the **DHCP** radio button, click **Save**.

The **IPv4 Address**, **Gateway**, and **Subnets** fields are automatically populated. If the DHCP server is set up to assign an MTU value, the **MTU** field is populated with that value, and the field becomes read-only.

Your web browser is automatically redirected to the new IP address for the StorageGRID Appliance Installer.

b. Confirm that the list of Grid Network subnets is correct.

If you have grid subnets, the Grid Network gateway is required. All grid subnets specified must be reachable through this gateway. These Grid Network subnets must also be defined in the Grid Network Subnet List on the primary Admin Node when you start StorageGRID installation.

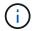

The default route is not listed. If the Client Network is not enabled, the default route will use the Grid Network gateway.

- To add a subnet, click the insert icon + to the right of the last entry.
- To remove an unused subnet, click the delete icon x.
- c. If you want to use jumbo frames, change the MTU field to a value suitable for jumbo frames, such as 9000. Otherwise, keep the default value of 1500.

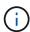

The MTU value of the network must match the value configured on the switch port the node is connected to. Otherwise, network performance issues or packet loss might occur.

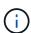

For the best network performance, all nodes should be configured with similar MTU values on their Grid Network interfaces. The **Grid Network MTU mismatch** alert is triggered if there is a significant difference in MTU settings for the Grid Network on individual nodes. The MTU values do not have to be the same for all network types.

- d. Click Save.
- 5. To configure the Admin Network, select either **Static** or **DHCP** in the Admin Network section of the page.

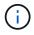

To configure the Admin Network, you must enable the Admin Network on the Link Configuration page.

## Admin Network The Admin Network is a closed network used for system administration and maintenance. The Admin Network is typically a private network and does not need to be routable between sites. IP. Static O DHCP Assignment IPv4 Address 10.224.3.72/21 (CIDR) Gateway 10.224.0.1 Subnets 0.0.0.0/32 (CIDR) MTU 1500 -Cancel Save

- 6. If you selected **Static**, follow these steps to configure the Admin Network:
  - a. Enter the static IPv4 address, using CIDR notation, for Management Port 1 on the appliance.
     Management Port 1 is the left of the two 1-GbE RJ45 ports on the right end of the appliance.
  - b. Enter the gateway.

If your network does not have a gateway, re-enter the same static IPv4 address.

c. If you want to use jumbo frames, change the MTU field to a value suitable for jumbo frames, such as

9000. Otherwise, keep the default value of 1500.

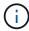

The MTU value of the network must match the value configured on the switch port the node is connected to. Otherwise, network performance issues or packet loss might occur.

d. Click Save.

When you change the IP address, the gateway and list of subnets might also change.

If you lose your connection to the StorageGRID Appliance Installer, re-enter the URL using the new static IP address you just assigned. For example,

https://services\_appliance:8443

e. Confirm that the list of Admin Network subnets is correct.

You must verify that all subnets can be reached using the gateway you provided.

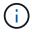

The default route cannot be made to use the Admin Network gateway.

- To add a subnet, click the insert icon + to the right of the last entry.
- To remove an unused subnet, click the delete icon ★.
- f. Click Save.
- 7. If you selected **DHCP**, follow these steps to configure the Admin Network:
  - a. After you select the **DHCP** radio button, click **Save**.

The **IPv4 Address**, **Gateway**, and **Subnets** fields are automatically populated. If the DHCP server is set up to assign an MTU value, the **MTU** field is populated with that value, and the field becomes read-only.

Your web browser is automatically redirected to the new IP address for the StorageGRID Appliance Installer.

b. Confirm that the list of Admin Network subnets is correct.

You must verify that all subnets can be reached using the gateway you provided.

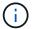

The default route cannot be made to use the Admin Network gateway.

- To add a subnet, click the insert icon 

   to the right of the last entry.
- To remove an unused subnet, click the delete icon x.
- c. If you want to use jumbo frames, change the MTU field to a value suitable for jumbo frames, such as 9000. Otherwise, keep the default value of 1500.

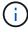

The MTU value of the network must match the value configured on the switch port the node is connected to. Otherwise, network performance issues or packet loss might occur.

- d. Click Save.
- 8. To configure the Client Network, select either **Static** or **DHCP** in the **Client Network** section of the page.

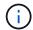

To configure the Client Network, you must enable the Client Network on the Link Configuration page.

### Client Network

The Client Network is an open network used to provide access to client applications, including S3 and Swift. The Client Network enables grid nodes to communicate with any subnet reachable through the Client Network gateway. The Client Network does not become operational until you complete the StorageGRID configuration steps.

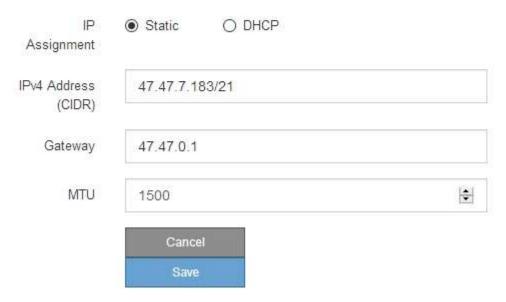

- 9. If you selected **Static**, follow these steps to configure the Client Network:
  - a. Enter the static IPv4 address, using CIDR notation.
  - b. Click Save.
  - c. Confirm that the IP address for the Client Network gateway is correct.

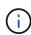

If the Client Network is enabled, the default route is displayed. The default route uses the Client Network gateway and cannot be moved to another interface while the Client Network is enabled.

d. If you want to use jumbo frames, change the MTU field to a value suitable for jumbo frames, such as 9000. Otherwise, keep the default value of 1500.

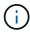

The MTU value of the network must match the value configured on the switch port the node is connected to. Otherwise, network performance issues or packet loss might occur.

- e. Click Save.
- 10. If you selected **DHCP**, follow these steps to configure the Client Network:
  - a. After you select the **DHCP** radio button, click **Save**.

The **IPv4 Address** and **Gateway** fields are automatically populated. If the DHCP server is set up to assign an MTU value, the **MTU** field is populated with that value, and the field becomes read-only.

Your web browser is automatically redirected to the new IP address for the StorageGRID Appliance Installer.

b. Confirm that the gateway is correct.

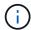

If the Client Network is enabled, the default route is displayed. The default route uses the Client Network gateway and cannot be moved to another interface while the Client Network is enabled.

c. If you want to use jumbo frames, change the MTU field to a value suitable for jumbo frames, such as 9000. Otherwise, keep the default value of 1500.

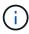

The MTU value of the network must match the value configured on the switch port the node is connected to. Otherwise, network performance issues or packet loss might occur.

### Related information

Change link configuration of the E5600SG controller

# Verify network connections

You should confirm you can access the StorageGRID networks you are using from the appliance. To validate routing through network gateways, you should test connectivity between the StorageGRID Appliance Installer and IP addresses on different subnets. You can also verify the MTU setting.

### **Steps**

From the menu bar of the StorageGRID Appliance Installer, click Configure Networking > Ping and MTU
Test.

The Ping and MTU Test page appears.

### Ping and MTU Test

Ping and MTU Test

Use a ping request to check the appliance's connectivity to a remote host. Select the network you want to check connectivity through, and enter the IP address of the host you want to reach. To verify the MTU setting for the entire path through the network to the destination, select Test MTU.

# Network Grid Destination IPv4 Address or FQDN Test MTU

- 2. From the **Network** drop-down box, select the network you want to test: Grid, Admin, or Client.
- 3. Enter the IPv4 address or fully qualified domain name (FQDN) for a host on that network.

For example, you might want to ping the gateway on the network or the primary Admin Node.

4. Optionally, select the **Test MTU** check box to verify the MTU setting for the entire path through the network to the destination.

For example, you can test the path between the appliance node and a node at a different site.

### 5. Click Test Connectivity.

If the network connection is valid, the "Ping test passed" message appears, with the ping command output listed.

### Ping and MTU Test

Use a ping request to check the appliance's connectivity to a remote host. Select the network you want to check connectivity through, and enter the IP address of the host you want to reach. To verify the MTU setting for the entire path through the network to the destination, select Test MTU.

# Ping and MTU Test Network Grid Destination IPv4 10.96.104.223 Address or FQDN Test MTU V **Test Connectivity** Ping test passed Ping command output PING 10.96.104.223 (10.96.104.223) 1472(1500) bytes of data. 1480 bytes from 10.96.104.223: icmp seg=1 ttl=64 time=0.318 ms --- 10.96.104.223 ping statistics ---1 packets transmitted, 1 received, 0% packet loss, time 0ms rtt min/avg/max/mdev = 0.318/0.318/0.318/0.000 ms Found MTU 1500 for 10.96.104.223 via br0

### Related information

Configure network links (SG5600)

Change MTU setting

# Verify port-level network connections

To ensure that access between the StorageGRID Appliance Installer and other nodes is not obstructed by firewalls, confirm that the StorageGRID Appliance Installer can connect to a specific TCP port or set of ports at the specified IP address or range of addresses.

### About this task

Using the list of ports provided in the StorageGRID Appliance Installer, you can test the connectivity between the appliance and the other nodes in your Grid Network.

Additionally, you can test connectivity on the Admin and Client Networks and on UDP ports, such as those used for external NFS or DNS servers. For a list of these ports, see the port reference in the StorageGRID networking guidelines.

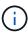

The Grid Network ports listed in the port connectivity table are valid only for StorageGRID version 11.6.0. To verify which ports are correct for each node type, you should always consult the networking guidelines for your version of StorageGRID.

### **Steps**

1. From the StorageGRID Appliance Installer, click **Configure Networking > Port Connectivity Test** (nmap).

The Port Connectivity Test page appears.

The port connectivity table lists node types that require TCP connectivity on the Grid Network. For each node type, the table lists the Grid Network ports that should be accessible to your appliance.

You can test the connectivity between the appliance ports listed in the table and the other nodes in your Grid Network.

- 2. From the Network drop-down, select the network you want to test: Grid, Admin, or Client.
- 3. Specify a range of IPv4 addresses for the hosts on that network.

For example, you might want to probe the gateway on the network or the primary Admin Node.

Specify a range using a hyphen, as shown in the example.

4. Enter a TCP port number, a list of ports separated by commas, or a range of ports.

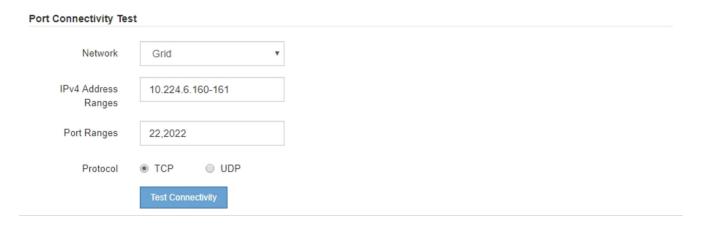

### 5. Click Test Connectivity.

 If the selected port-level network connections are valid, the "Port connectivity test passed" message appears in a green banner. The nmap command output is listed below the banner.

```
Port connectivity test passed

Nmap command output. Note: Unreachable hosts will not appear in the output.

# Nmap 7.70 scan initiated Fri Nov 13 18:32:03 2020 as: /usr/bin/nmap -n -oN - -e br0 -p 22,2022 10.224.6.160-161
Nmap scan report for 10.224.6.160
Host is up (0.00072s latency).

PORT STATE SERVICE
22/tcp open ssh
2022/tcp open down

Nmap scan report for 10.224.6.161
Host is up (0.00060s latency).

PORT STATE SERVICE
22/tcp open ssh
2022/tcp open ssh
2022/tcp open down

# Nmap done at Fri Nov 13 18:32:04 2020 -- 2 IP addresses (2 hosts up) scanned in 0.55 seconds
```

 If a port-level network connection is made to the remote host, but the host is not listening on one or more of the selected ports, the "Port connectivity test failed" message appears in a yellow banner. The nmap command output is listed below the banner.

Any remote port the host is not listening to has a state of "closed." For example, you might see this yellow banner when the node you are trying to connect to is in a pre-installed state and the StorageGRID NMS service is not yet running on that node.

```
Port connectivity test failed
  Connection not established. Services might not be listening on target ports.
Nmap command output. Note: Unreachable hosts will not appear in the output.
 # Nmap 7.70 scan initiated Sat May 16 17:07:02 2020 as: /usr/bin/nmap -n -oN - -e br0 -p 22,80,443,1504,1505,1506,1508,7443,9999
 Nmap scan report for 172.16.4.71
 Host is up (0.00020s latency).
 PORT STATE SERVICE
 22/tcp open ssh
 80/tcp open http
 443/tcp open https
 1504/tcp closed evb-elm
 1505/tcp open funkproxy
 1506/tcp open utcd
 1508/tcp open diagmond
 7443/tcp open oracleas-https
 9999/tcp open abyss
 MAC Address: 00:50:56:87:39:AE (VMware)
 # Nmap done at Sat May 16 17:07:03 2020 -- 1 IP address (1 host up) scanned in 0.59 seconds
```

 If a port-level network connection cannot be made for one or more selected ports, the "Port connectivity test failed" message appears in a red banner. The nmap command output is listed below the banner.

The red banner indicates that a TCP connection attempt to a port on the remote host was made, but nothing was returned to the sender. When no response is returned, the port has a state of "filtered" and is likely blocked by a firewall.

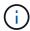

Ports with "closed" are also listed.

```
    Port connectivity test failed
    Connection failed to one or more ports.
```

Nmap command output. Note: Unreachable hosts will not appear in the output.

```
# Nmap 7.70 scan initiated Sat May 16 17:11:01 2020 as: /usr/bin/nmap -n -oN - -e br0 -p 22,79,80,443,1504,1505,1506,1508,7443,9999 172.16.4.71
Nmap scan report for 172.16.4.71
Host is up (0.00029s latency).

PORT STATE SERVICE
22/tcp open ssh
79/tcp filtered finger
80/tcp open http
443/tcp open http
1504/tcp closed evb-elm
1505/tcp open funkproxy
1506/tcp open diagmond
7443/tcp open diagmond
7443/tcp open oracleas-https
9999/tcp open abyss
NAC Address: 00:50:56:87:39:AE (VNware)

# Nmap done at Sat May 16 17:11:02 2020 -- 1 IP address (1 host up) scanned in 1.60 seconds
```

### **Related information**

**Networking guidelines** 

### Copyright information

Copyright © 2025 NetApp, Inc. All Rights Reserved. Printed in the U.S. No part of this document covered by copyright may be reproduced in any form or by any means—graphic, electronic, or mechanical, including photocopying, recording, taping, or storage in an electronic retrieval system—without prior written permission of the copyright owner.

Software derived from copyrighted NetApp material is subject to the following license and disclaimer:

THIS SOFTWARE IS PROVIDED BY NETAPP "AS IS" AND WITHOUT ANY EXPRESS OR IMPLIED WARRANTIES, INCLUDING, BUT NOT LIMITED TO, THE IMPLIED WARRANTIES OF MERCHANTABILITY AND FITNESS FOR A PARTICULAR PURPOSE, WHICH ARE HEREBY DISCLAIMED. IN NO EVENT SHALL NETAPP BE LIABLE FOR ANY DIRECT, INDIRECT, INCIDENTAL, SPECIAL, EXEMPLARY, OR CONSEQUENTIAL DAMAGES (INCLUDING, BUT NOT LIMITED TO, PROCUREMENT OF SUBSTITUTE GOODS OR SERVICES; LOSS OF USE, DATA, OR PROFITS; OR BUSINESS INTERRUPTION) HOWEVER CAUSED AND ON ANY THEORY OF LIABILITY, WHETHER IN CONTRACT, STRICT LIABILITY, OR TORT (INCLUDING NEGLIGENCE OR OTHERWISE) ARISING IN ANY WAY OUT OF THE USE OF THIS SOFTWARE, EVEN IF ADVISED OF THE POSSIBILITY OF SUCH DAMAGE.

NetApp reserves the right to change any products described herein at any time, and without notice. NetApp assumes no responsibility or liability arising from the use of products described herein, except as expressly agreed to in writing by NetApp. The use or purchase of this product does not convey a license under any patent rights, trademark rights, or any other intellectual property rights of NetApp.

The product described in this manual may be protected by one or more U.S. patents, foreign patents, or pending applications.

LIMITED RIGHTS LEGEND: Use, duplication, or disclosure by the government is subject to restrictions as set forth in subparagraph (b)(3) of the Rights in Technical Data -Noncommercial Items at DFARS 252.227-7013 (FEB 2014) and FAR 52.227-19 (DEC 2007).

Data contained herein pertains to a commercial product and/or commercial service (as defined in FAR 2.101) and is proprietary to NetApp, Inc. All NetApp technical data and computer software provided under this Agreement is commercial in nature and developed solely at private expense. The U.S. Government has a non-exclusive, non-transferrable, nonsublicensable, worldwide, limited irrevocable license to use the Data only in connection with and in support of the U.S. Government contract under which the Data was delivered. Except as provided herein, the Data may not be used, disclosed, reproduced, modified, performed, or displayed without the prior written approval of NetApp, Inc. United States Government license rights for the Department of Defense are limited to those rights identified in DFARS clause 252.227-7015(b) (FEB 2014).

### **Trademark information**

NETAPP, the NETAPP logo, and the marks listed at <a href="http://www.netapp.com/TM">http://www.netapp.com/TM</a> are trademarks of NetApp, Inc. Other company and product names may be trademarks of their respective owners.